# **Advanced SQL To RTF Table Converter**

#### **Product Information Page:**

http://www.advancedreliablesoftware.com/advanced\_sql\_to\_rtf\_table\_converter.html

**Advanced SQL To RTF Table Converter** is a relational database client utility that allows execution of SQL (Structured Query Language) statements on Microsoft SQL Server, MySQL and Oracle databases. Resultsets returned by select queries are automatically persisted as RTF table files to a directory of your choice.

#### **Prerequisites (Optional) – Download MySQL Driver**

The application connects to MySQL database servers via MySQL Connector ODBC 3.51 driver. This driver can be downloaded from

http://www.advancedreliablesoftware.com/downloads.html

This driver must be installed on the target machine in order to execute SQL statements on MySQL databases, but is not required for Microsoft SQL Server functionality.

### **Step 1 – Database Type**

Select database type: Microsoft SQL Server, MySQL or Oracle.

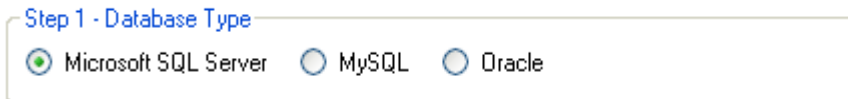

### **Step 2 – Database Connection Settings**

Provide database connection details:

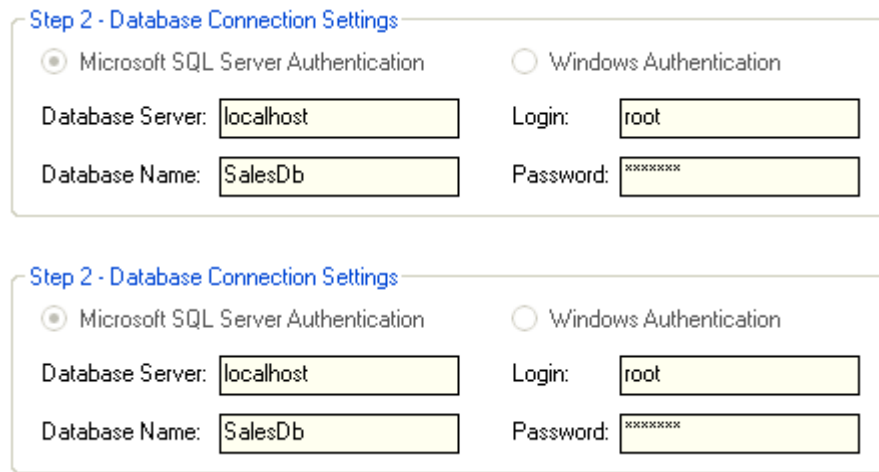

# **Step 3 – SQL Select Query**

Enter valid SQL select query.

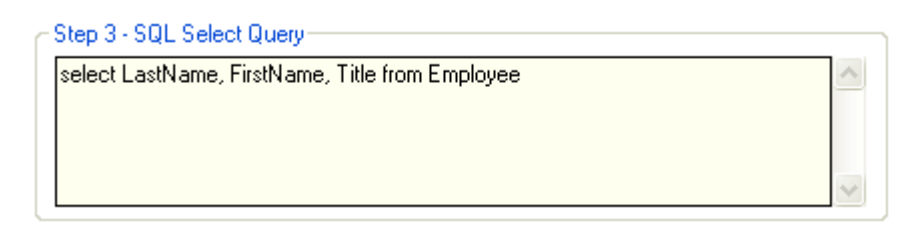

### **Step 4 (Optional) – Column Headers**

Check the "Insert Column Headers" check box to include table column headers in your output RTF document. Define one header for each column in your SQL query. To add new column header enter desired information in the input field and click the "Add Column Header" button. To remove specific column header select it in the grid and click the "Remove Column Header" button.

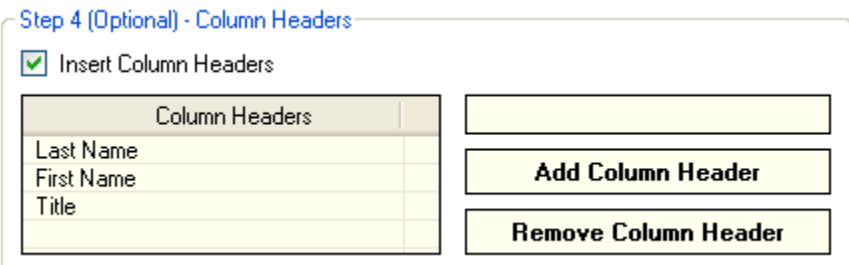

Sample RTF output file table column headers:

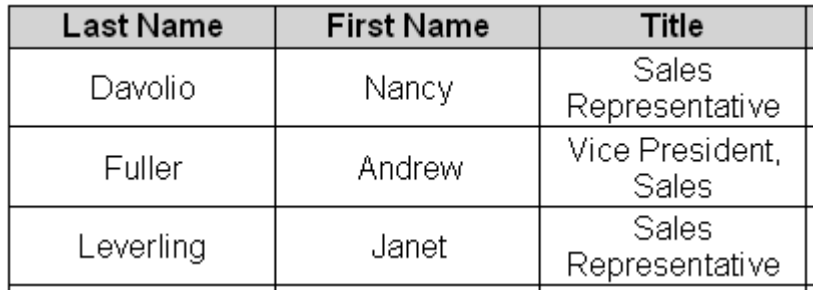

### **Step 5 – Output RTF File Properties**

Define properties of the output RTF document: page size, page orientation, font, font size.

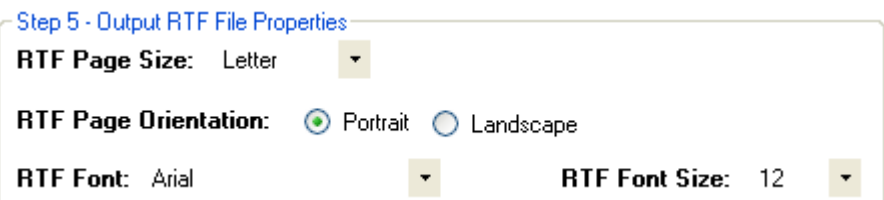

# **Step 6 – Output Directory**

Click the "..." button to assign output directory path. The application will automatically persist your most recently used output directory path for future reference.

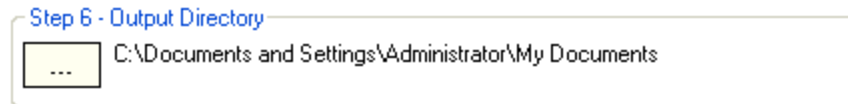

# **Step 7 (Optional) – Output RTF File Name**

Assign custom name for your RTF output file.

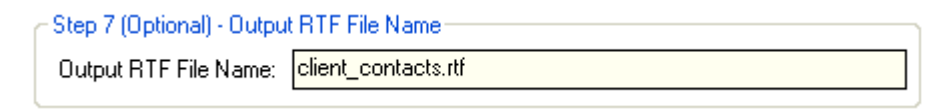

# **Step 8 – Execute SQL Query / Generate RTF Output**

Click the "Execute SQL Query / Generate RTF Output" button to execute SQL query and generate an output RTF document. Your RTF output document will be created in the directory defined in Step 6.

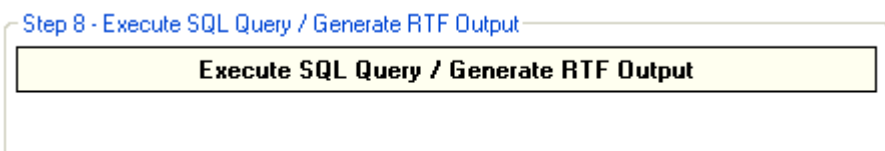

Sample RTF output:

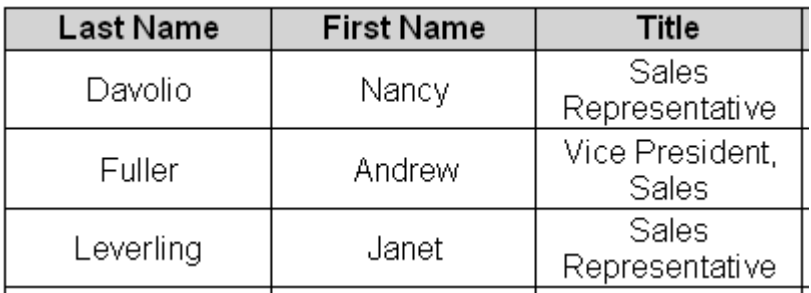